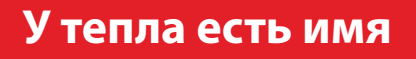

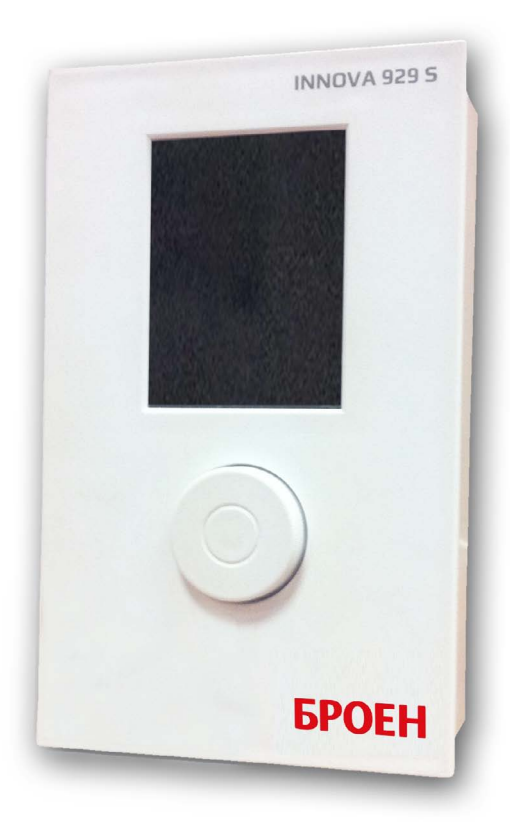

**Руководство по обновлению контроллеров INNOVA914S/918S/929S**

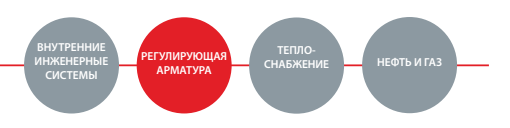

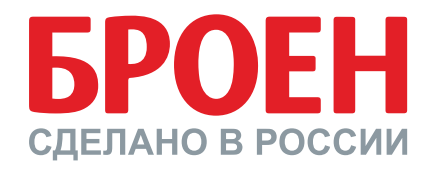

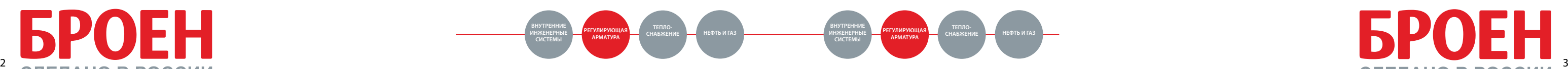

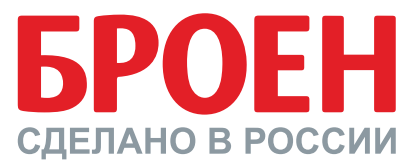

## **Для обновления контроллера с помощью USB-накопителя следуйте указанным ниже инструкциям:**

1. Вставьте USB-накопитель в компьютер и удалите содержимое, накопитель должен быть пустым.

2. Извлеките архив .zip, который вы получили, и переместите содержимое на USB-накопитель. Имейте в виду, что на USB-накопителе должны храниться \*распакованные\* данные.

3. Структура USB-накопителя должна выглядеть следующим образом:

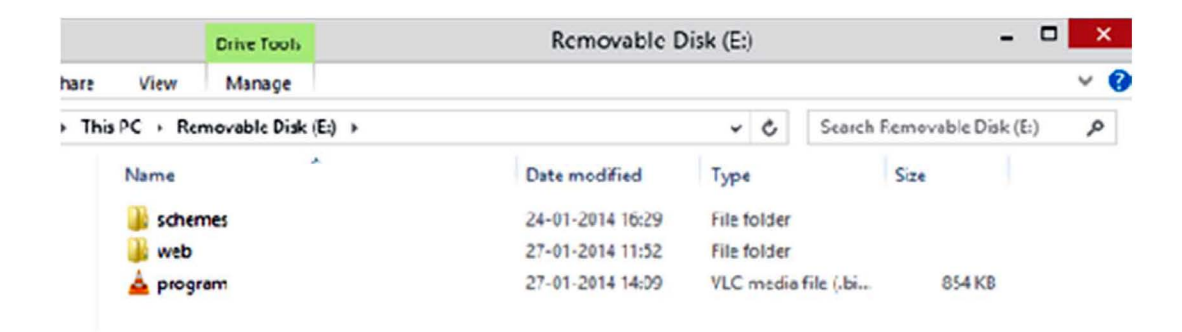

4. Извлеките USB-накопитель из ПК; \*крайне\* важно выполнить данный шаг. Так содержимое накопителя останется неповрежденным.

5. Отсоедините накопитель из компьютера, прикрепите его к переходному кабелю «USB тип B, гнездовой разъем — MicroUSB» и подключите конец кабеля MicroUSB к устройству INNOVA 9XXS. Перезапустите контроллер (Отключите и повторно включите подачу питания).

• Web page update (обновление веб-страницы). Нажмите на регулирующее колесо для выбора и ввода пунктов. Поворачивайте колесо, чтобы редактировать уставки. Уставки отображаются на правой стороне дисплея.

6. После того как контроллер перезапустится, на экране появится сообщение «Welcome» и логотип. В этот момент необходимо повернуть кнопку (влево или вправо).

7. Появится всплывающее сообщение с просьбой ввести PIN-код. Исключением является только отсутствие установленных схем на Контроллере. В этом случае сразу появится меню настройки.

8. При запросе ввода PIN-кода введите 5555 (без звуковых импульсов). Используйте регулирующее колесо для ввода цифр (поворотами), нажимая на колесо для подтверждения каждой цифры. Для сброса введенного PIN-кода дважды нажмите на кнопку. После этого появится меню настройки.

9. В меню настройки выберите следующее (все параметры должны быть в положении «on»)

- Reset Scheme Selection (сброс схемы);
- **Firmware update (обновление встроенного ПО);**
- Scheme update and reset (обновление схемы и сброс);

10. В текущей версии встроенного ПО в меню будут пункты Execute (выполнить) и Cancel (отмена), нажмите Execute после завершения настройки. Если используется более старая версия встроенного ПО, зажмите кнопку на 1 секунду, затем отпустите. Это приведет к выполнению функции. 11. После этого контроллер считает содержимое USB-накопителя и обновится. 12. Процесс обновления закончится после отображения на экране сообщения Process complete (процесс завершен). На более новых версиях встроенного ПО отображается пункт Reboot (перезапуск), выберите его и перейдите сразу к пункту 14 ниже. Если пункт Reboot (перезапуск) отсутствует, отключите питание. 13. Затем повторно включите питание. 14. Имейте в виду, что экран будет пустым приблиз. 1 минуту (встроенное ПО

обновляется при пустом экране)

## **!!! НЕ ОТКЛЮЧАЙТЕ ЭЛЕКТРОПИТАНИЕ ВО ВРЕМЯ ОБНОВЛЕНИЯ!!!**

15. После этого обновление будет завершено, и контроллер перейдет в режим нормальной работы.

16. Теперь можно выбрать схему.

При необходимости выбора новой схемы перезапустите контроллер и поверните регулирующее колесо. Введите PIN-код, указанный в п. 8, и выберите пункт Reset Scheme Selection (выбор сброса схемы). Для данной операции USB-накопитель не требуется. После завершения данной процедуры следует перезагрузить контроллер. После этого для выбора станет доступна новая схема.

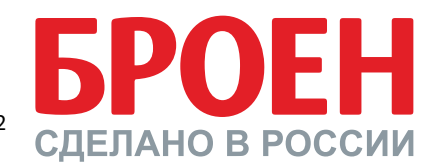

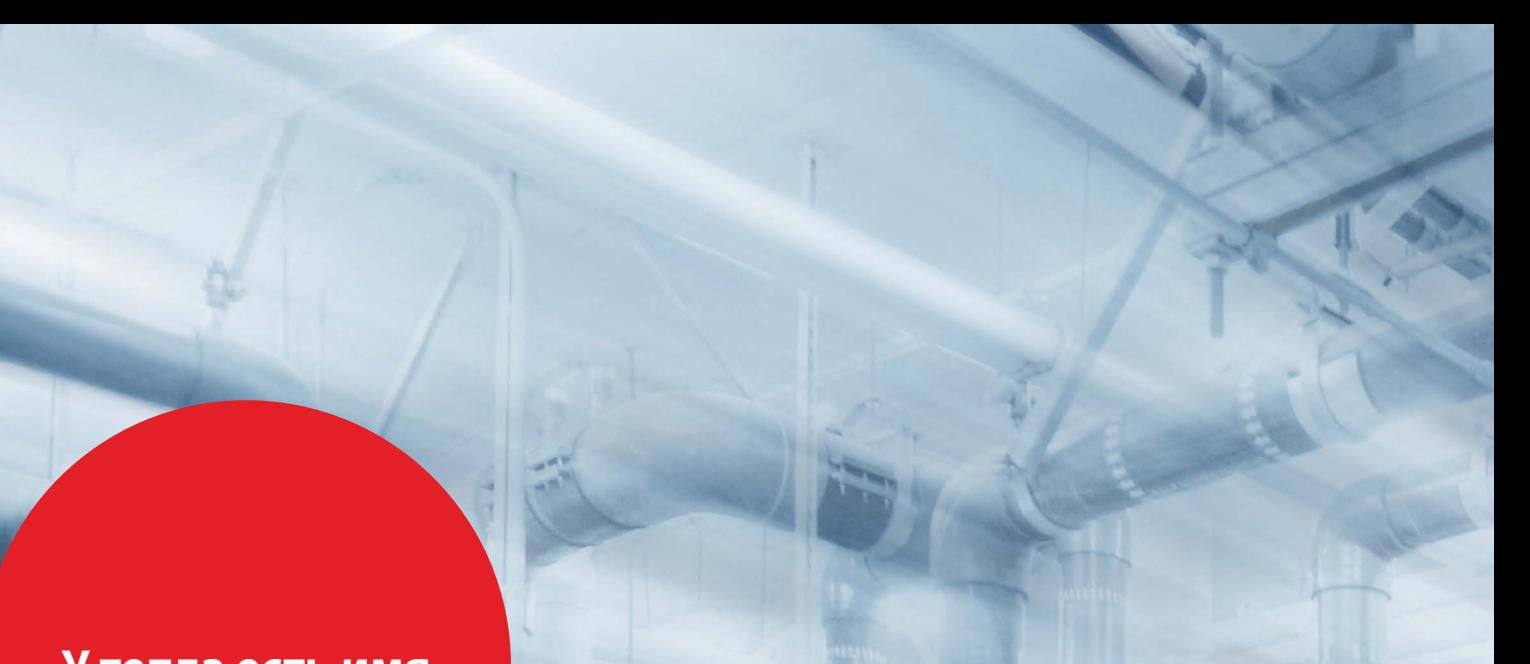

## **У тепла есть имя**

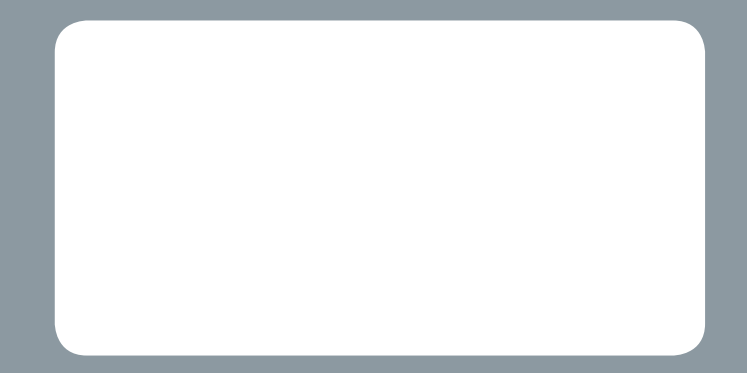

ООО «БРОЕН»

140480, Московская обл., Коломенский район, с. Нижнее Хорошово, ул. Николая Птицына, д. 42 Центральный офис: 109129, г. Москва, ул. 8-я Текстильщиков, д. 11, стр. 2 Тел.: +7 (495) 228 11 50 Факс: +7 (495) 228 11 53 E-mail: info@broen.ru www.broen.ru

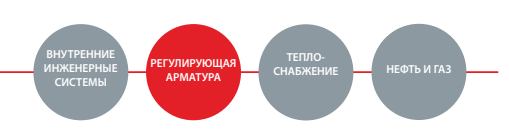

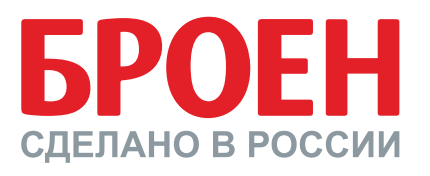

**www.broen.ru**